Passo 1:Clica em "inscrever-se em seleção de monitoria"

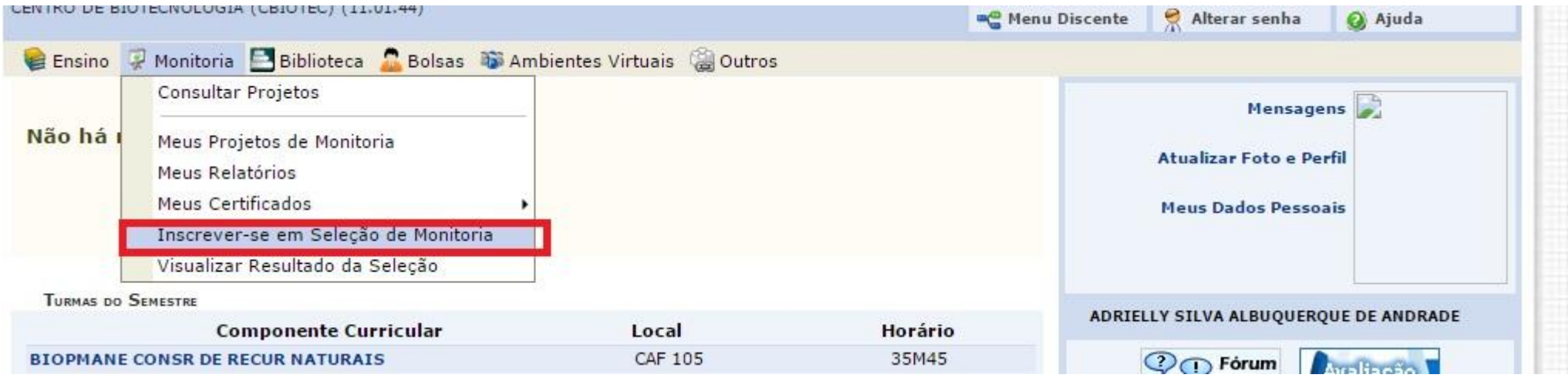

Passo 2: No campo "selecione o tipo de bolsa de seu interesse" clica em "Monitoria"

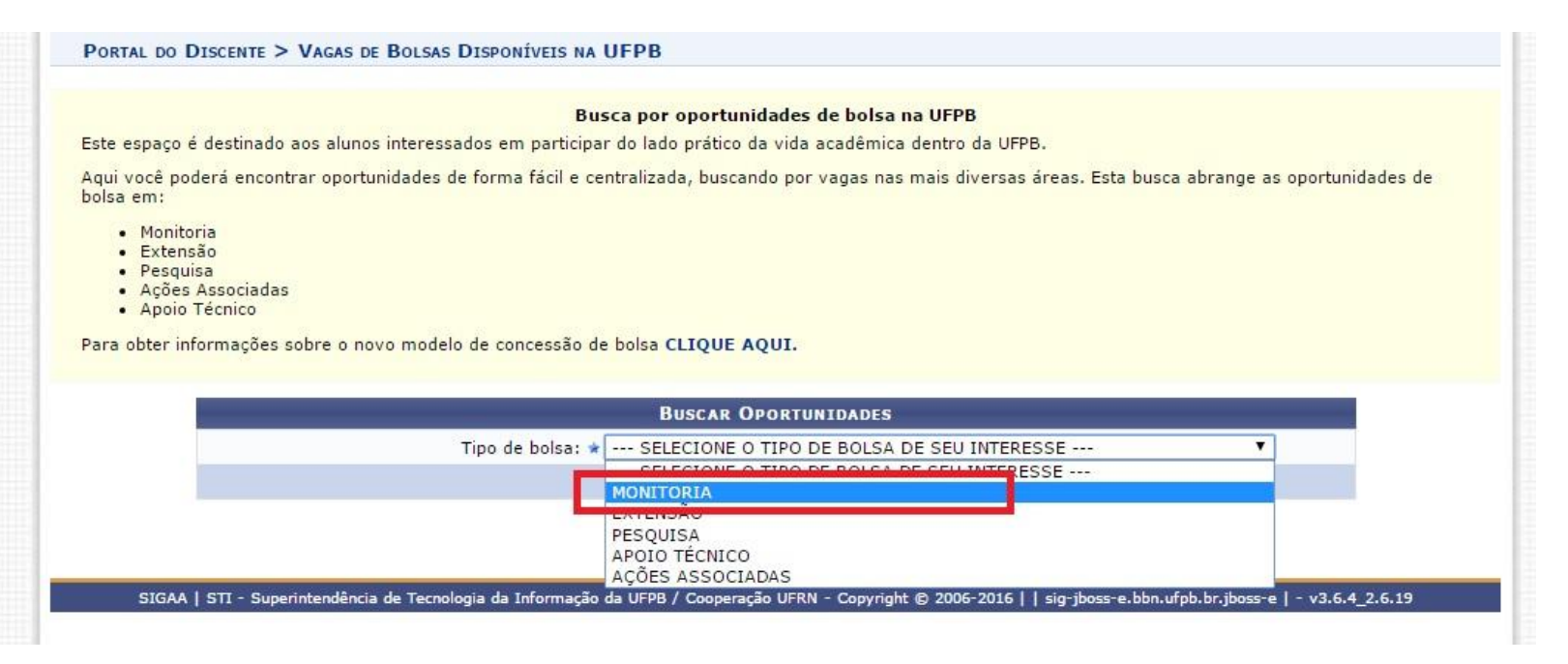

Passo 3: Preenche os campos de orientador ou da disciplina para filtrar a busca. Também poderá buscar sem filtrar.

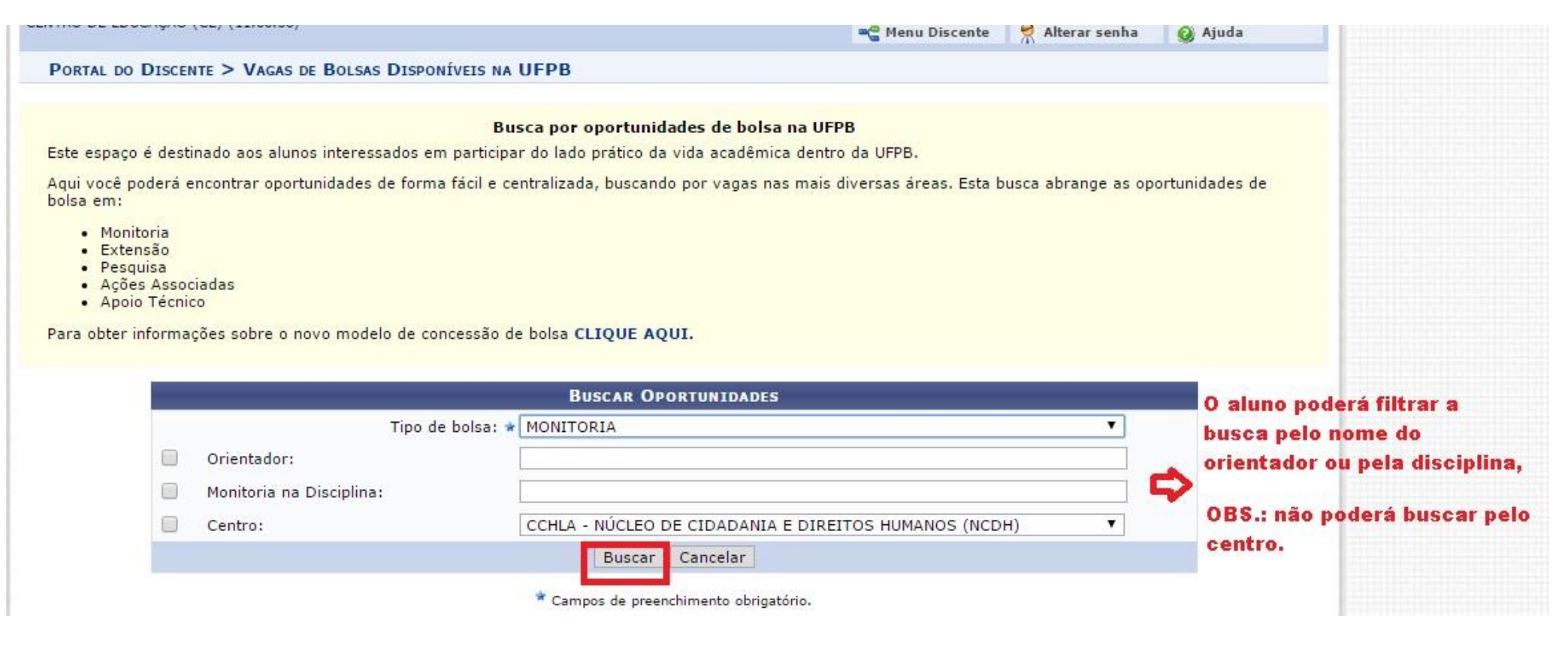

Passo 4: Inscrever-se clicando no ícone destacado abaixo:

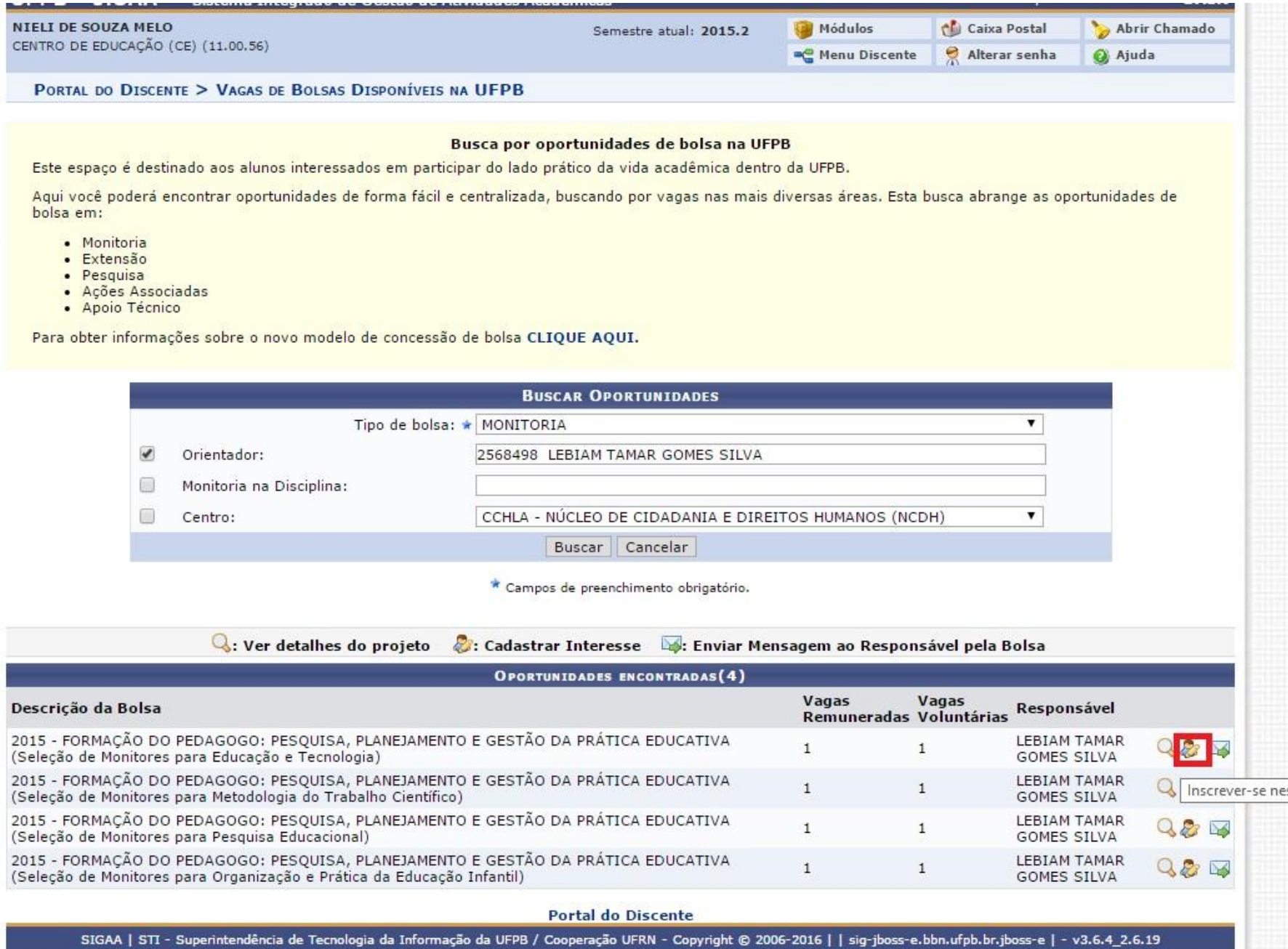

Passo 5: Este é o último passo. Você deverá atualizar seus dados bancários (preencher com uma conta-corrente ativa em sua titulariadade – contas vinculadas, informadas incorretamente, em nome de terceiros etc implicará o não recbimento da bolsa em caso do aluno ser selecionado como monitor bolsista)

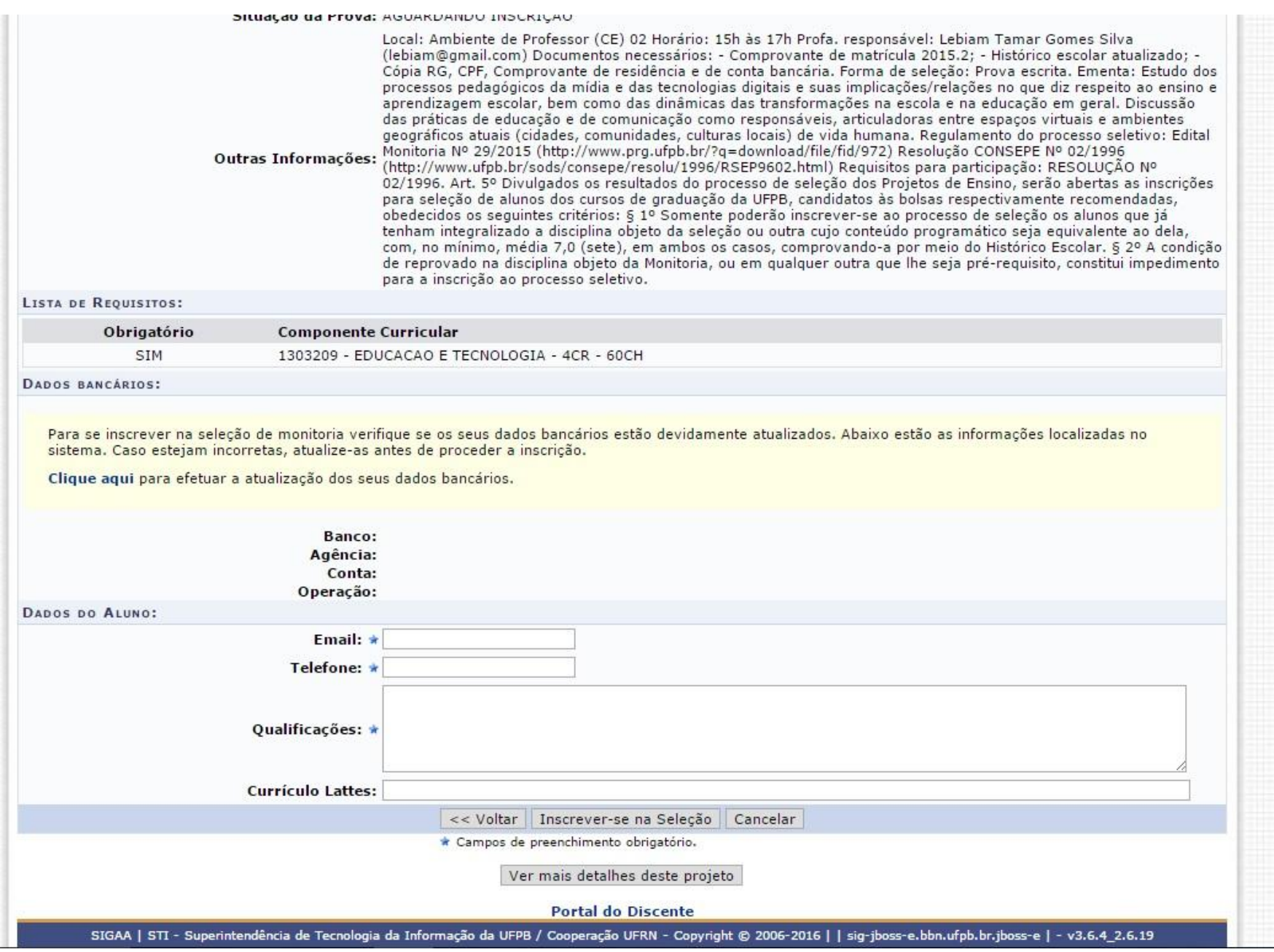